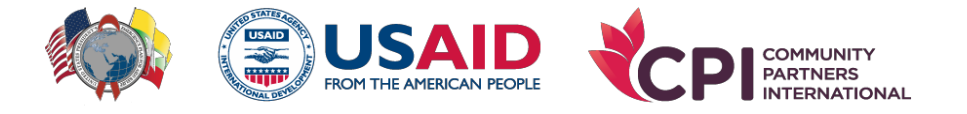

## HIV/TB Agency, Information and Services Activity

# **How to register AIS Learning Platform for online live CoP Sharing Session Step 1#**

ယခင်က Registration တခါမှ မလုပ်ထားဘူးလျင် Registration လုပ်ရန်လိုအပ်ပါသောကြောင့် COP ု ု Sharing Session မစတင်မှီ (၃) မိနစ်ခန့် ကြိုတင်၍ ရရှိထားသော email တွင် ပါဝင်သည့် **Register/Join Here!** အားနိုပ်ပြီး Registration လုပ်ပေးရန် အသိပေးလိုပါသည်။

ယခင်က Registration လုပ်ထားဘူးလျင် Registration ထပ်မံလုပ်ရန် မလိုအပ်ဘဲ ရရှိထားသော email တွင် ပါဝင်သည့် **Register/Join Here!** အားနိုပ်ပြီး Step 2 တွင် ပြသထားသည့် User Name/Password များ ရိုက်ထည့်၍ **Sign In** ဝင်ပြီး **COP Sharing Session** ကို တိုက်ရိုက်ဝင်ရောက်နိုင်ပါသည်။

## **Step 2#**

ယခင်က Registration တခါမှ မလုပ်ထားဘူးလျင် အောက်ပါပုံတွင် ဝိုင်းပြထားသည့် **Register Now** စာသားအားနိုပ်၍ Registration လုပ်ပေးရန် လိုအပ်ပါသည်။

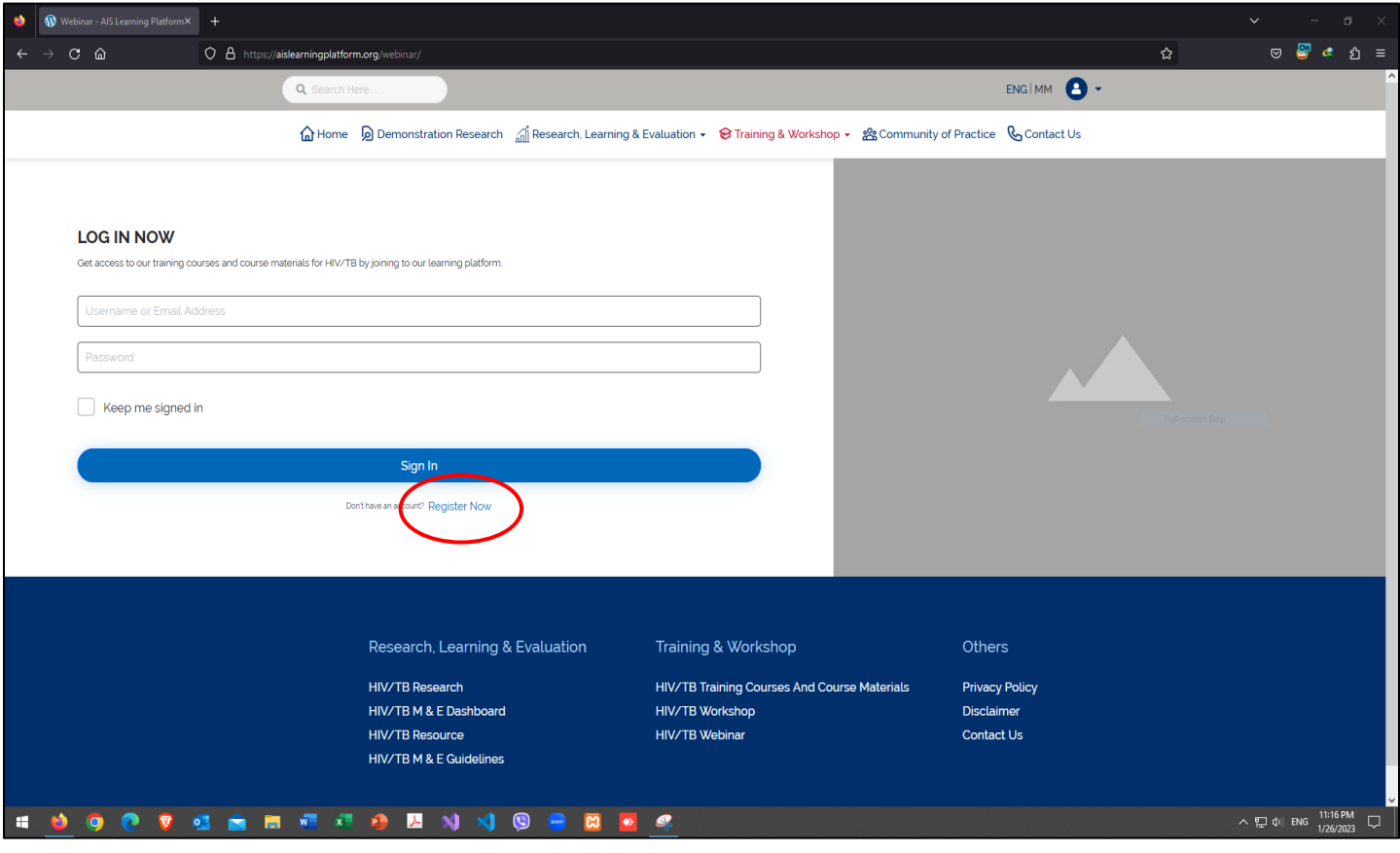

### **Step 3#**

**Register Now** စာသားအား နိုပ်လိုက်ပါက အောက်တွင်ဖော်ပြထားသော ပုံထဲရှိ နေရာသို့ ရောက်ရှိသွားမည် ဖြစ်ပါသည်။ ဤနေရာသို့ ရောက်ပါက **AIS Learning Platform** တွင် စတင် စာရင်းသွင်း နိုင်ရန်အတွက် လူကြီးမင်းတို့၏ အချက်အလက်များကို အောက်ပါအတိုင်း ဖြည့်သွင်းပေးရမည် ဖြစ်ပါသည်။ ု

**First Name:** ပထမ အမည်

**Last Name:** သန က်ဆံုား အမည်

**User Name:** အသုံးပြုမည့်သူ၏ အမည် (အင်္ဂလိပ်စာဖြင့်သာ ကျေးဇူးပြု၍ ရေးသွင်းပေးပါရန်)

**E-Mail:** အသုံးပြုမည့်သူ၏ အီးမေးလ်လိပ်စာ

**Password:** အသုံးပြုလိုသော စကားဝှက်

Password Confirmation: ၄င်းစကားဝှက်အား ထပ်မံအတည်ပြုပေးပါရန်

**Phone Number:** ုန်ားနံပါတ်

ဤလုပ်ငန်းစဉ်သည် **AIS Learning Platform** တွင် စာရင်းသွင်းခြင်း အဆင့်ဆင့် ဖြစ်ပါသည်။ ထိုသို့ ဖြည့်ပြီးပါက ု ပုံတွင် ဝိုင်းပြထားသော **Register** ခလုတ်အား နိုပ်ပေးပါ။

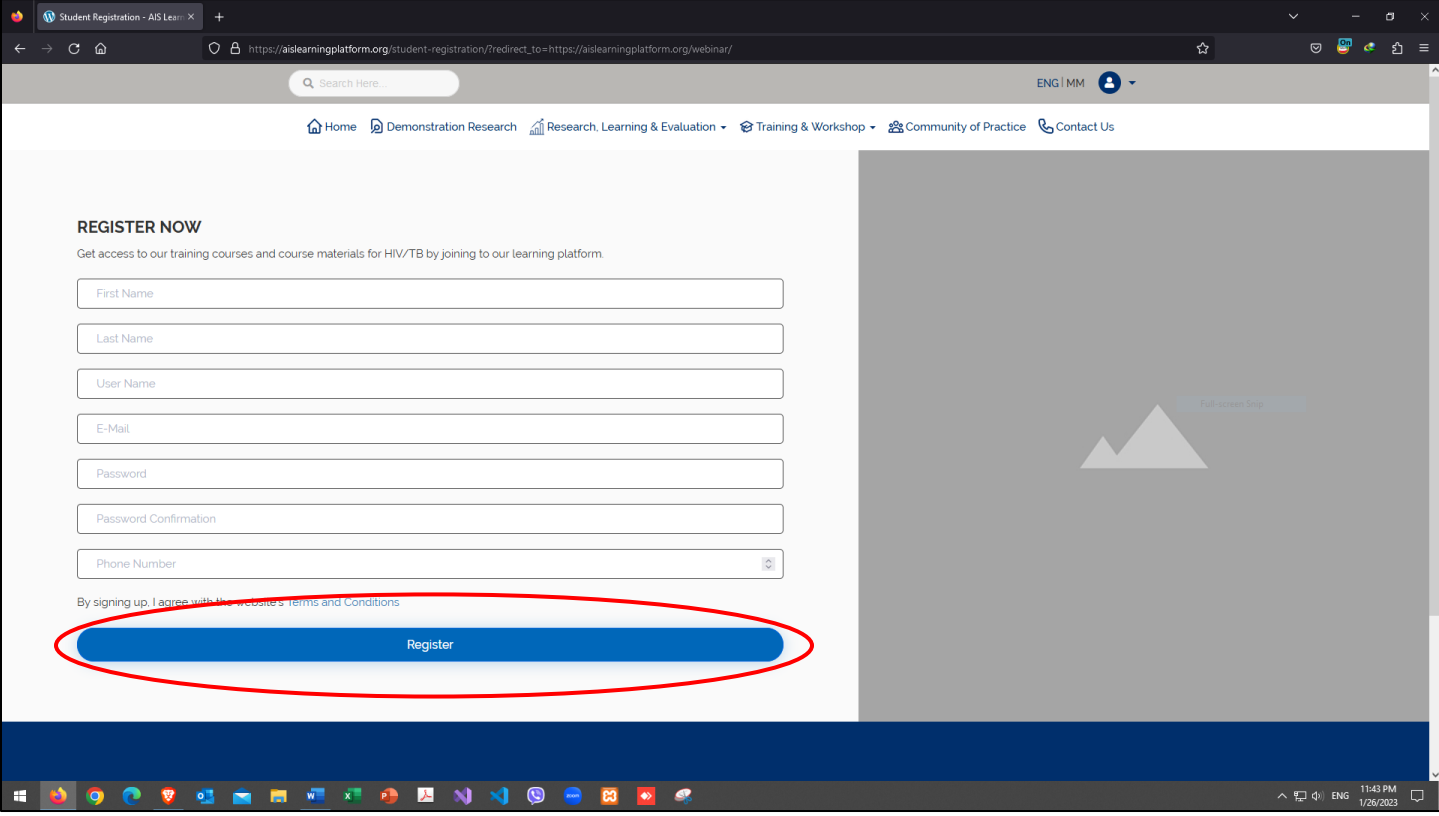

### **Step 4#**

**Register** ခလုတ်အား နိုပ်ပြီးပါက အောက်တွင် ပြထားသော ပုံကဲ့သို့ ရောက်ရှိသွားလျှင် Registration လုပ်ဆောင်မှု အောင်မြင်သွားပြီ ဖြစ်ပါသည်။

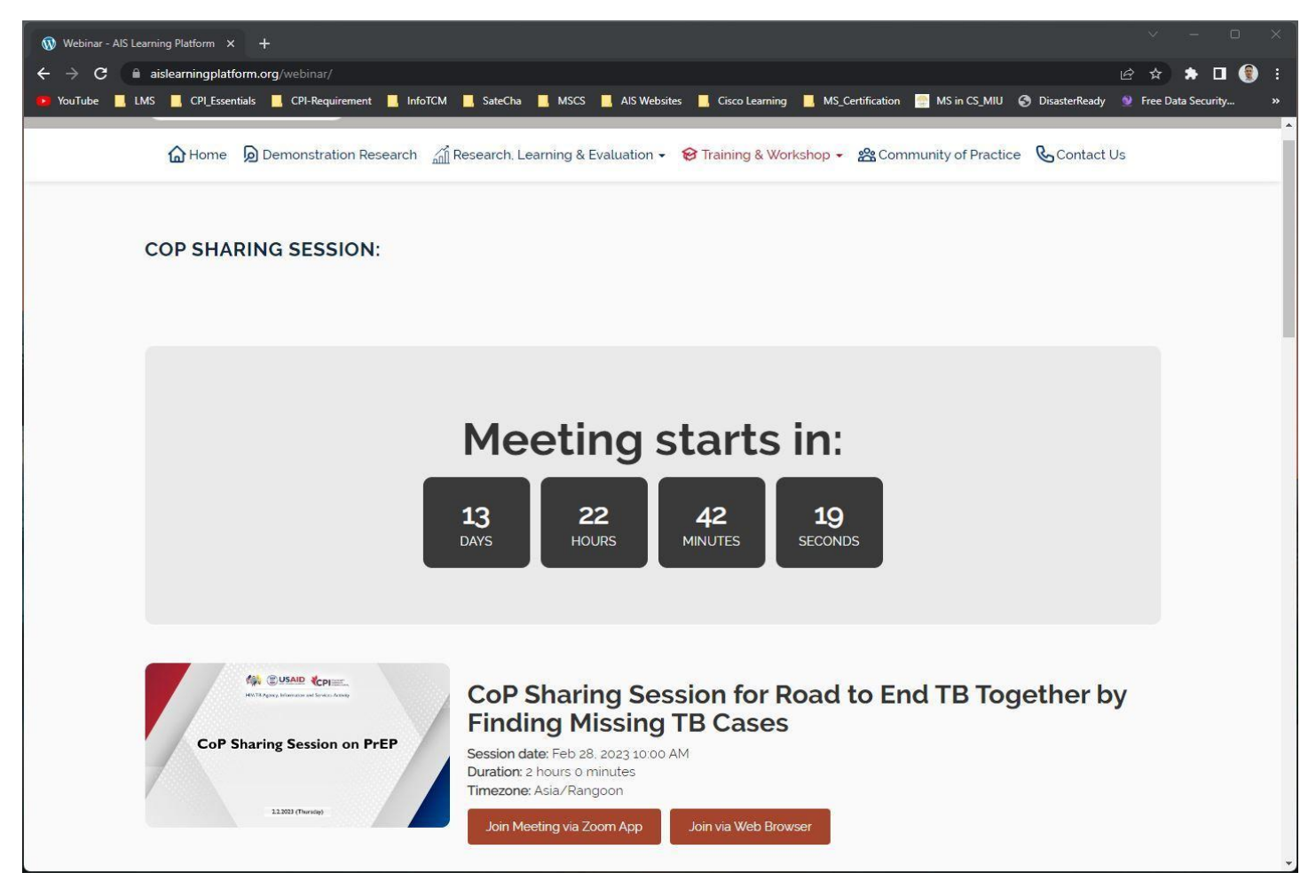

လူကြီးမင်းတို့ အနေဖြင့် **Join Meeting via Zoom App** ကို နိုပ်၍သော် လည်းကောင်း၊ **Join via Web Browser** ကို နှိပ်၍သော် လည်းကောင်း ကျွန်တော်တို့ ၏ **CoP Sharing Session** အား ဝင်ရောက် နိုင်ပါသည်။ ု

လေးစားစွာဖြင့် **AIS** အွန်လိုင်း လေ့လာသင်ယူရေး စာမျက်နှာ